# Nearpod

## **Prepare**

#### **Two Screens:**

If you have two screens, open Zoom on one screen and your web browser on the other screen so you are all ready to access Nearpod.

#### **One Screen:**

- 1. You can open Zoom on your computer and use Nearpod on either a phone or tablet. If you choose to use a phone or tablet, it works best to download the Nearpod App from the App Store. This is a free download.
- 2. You can also choose to use a split screen on your computer. Arrange your screen so you can have your Zoom screen open on half of your screen and your web browser open on the other half of the screen.

# **Join**

1. Once you have your screens set up, use your web browser to navigate to [https://share.nearpod.com/vb8OrV0Qaeb.](https://share.nearpod.com/vb8OrV0Qaeb)

### **Engage**

- 1. Once you are in Nearpod, you will be able to see the slides. interact, and take notes if you would like.
- 2. In order to use the notes feature, click the **Note Navigator** icon.
- 3. Choose how to save your notes.
- 4. Now you can take notes on each slide.

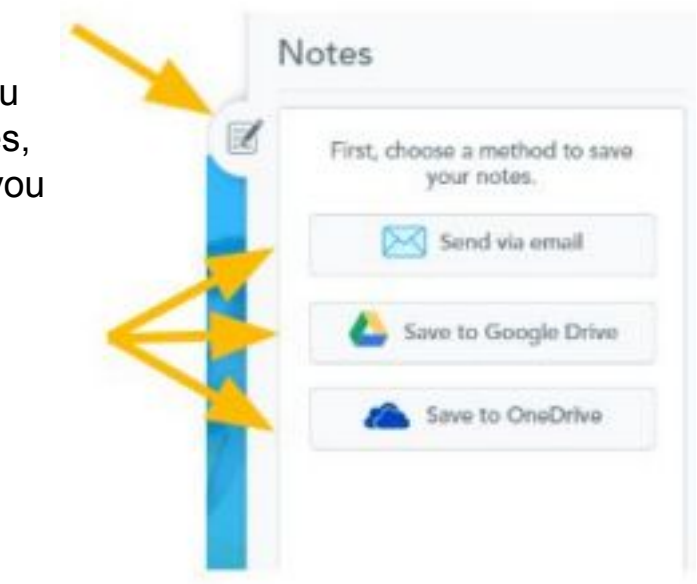